# 塀に笠木を載せる

塀に笠木を載せる方法です。

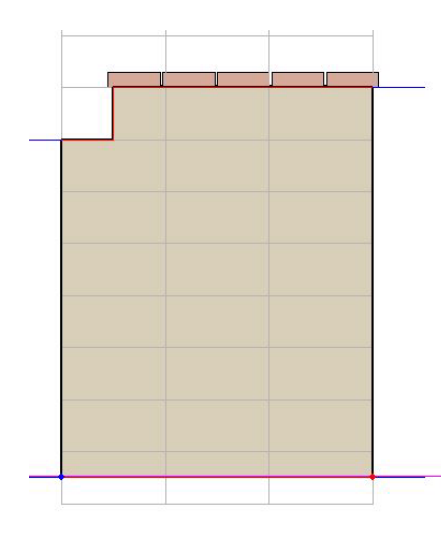

レイヤは「ユニット」

#### 1 塀に笠木を載せる

塀デザイナーで笠木を選び、ブロックの 上に配置します。

2 笠木の変更

笠木を変更します。

3 笠木を削除する

笠木を削除します。

## 1 塀に笠木を載せる

1-1 塀をWクリックで起動します。

1-2 塀の高さや、形状を設定します。

1-3 画面下の「笠木」をクリックします。

1-4 メーカーを選択します。

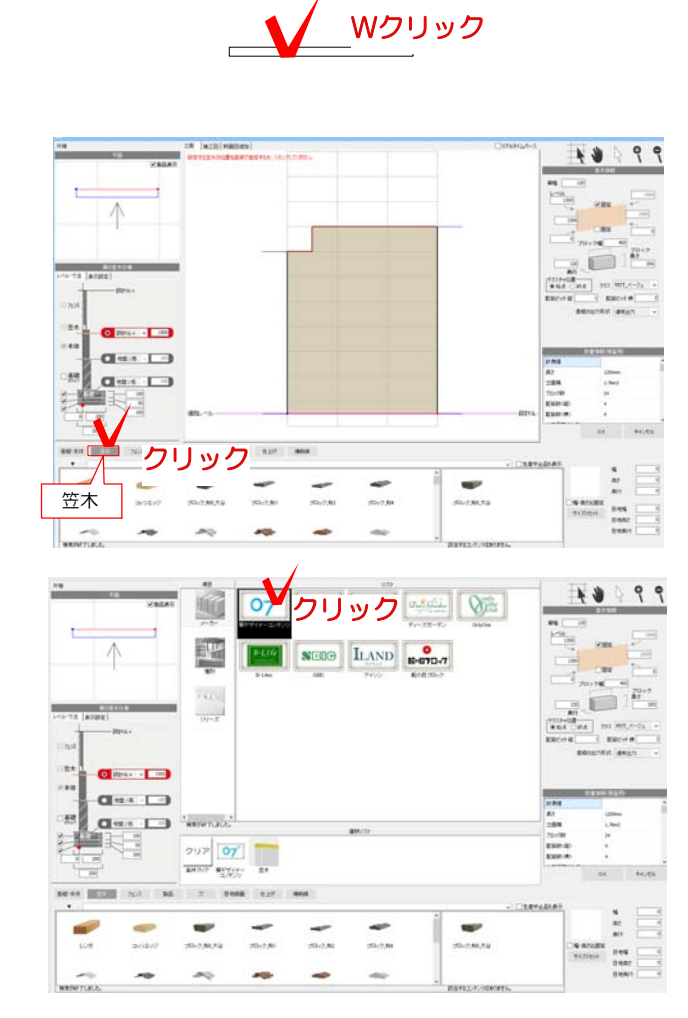

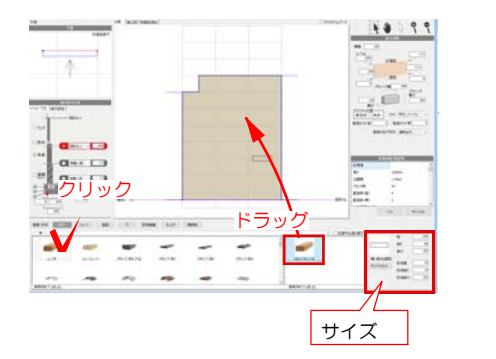

並木タイプ: **V28**  $\sim$  $230$  $\frac{1}{\sqrt{2}}$ seas! 集行 120  $\pi$  $\sim$ □幅・高さ比画面 突出:30 突出:30 日地高さ<br>10 撫 #N60度<br>●始点 ○終点 **IBBREE** ※<br>※ レカ亜木 → 日地 ユーザー定義13 →

1-5 笠木を選択し、画面右でサイズを確 認(必要に応じて変更)します。塀の中に ドラッグします。

笠木が配置されます。

1-6 笠木のサイズ、仕様、位置を設定し ます。

塀から突き出して配置される場合は突出に 数値を入れます。

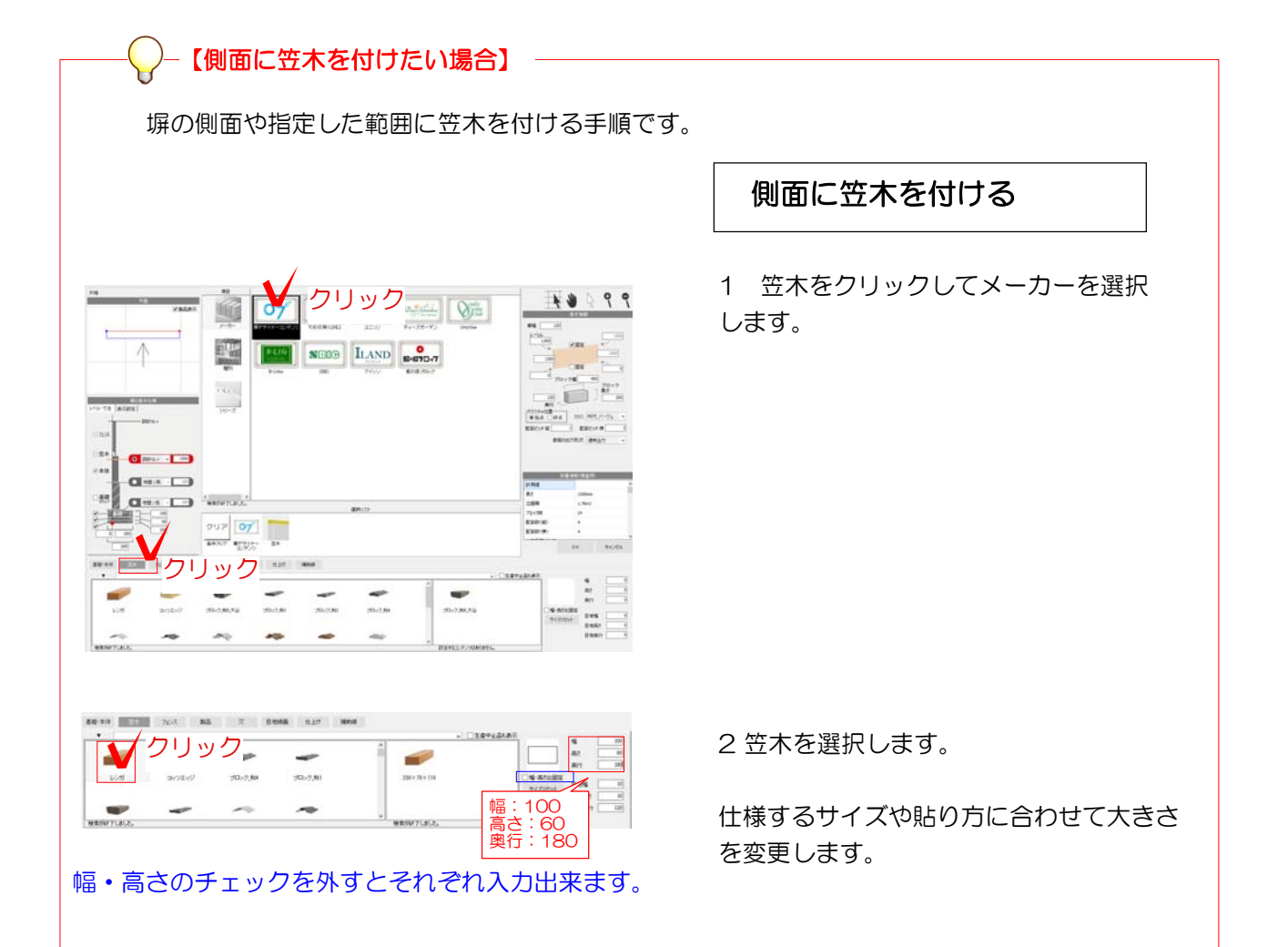

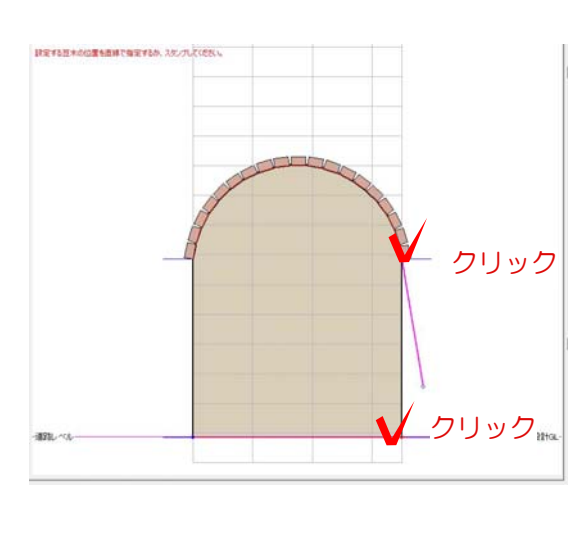

3 笠木を設置する範囲を指定します。

側面の笠木を付けたい開始位置と終わりの 位置をクリックで指定してラインを描きま す。

4 画面の中にドラッグします。

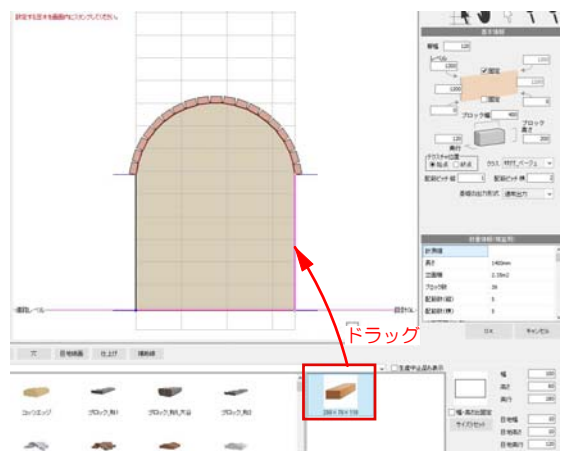

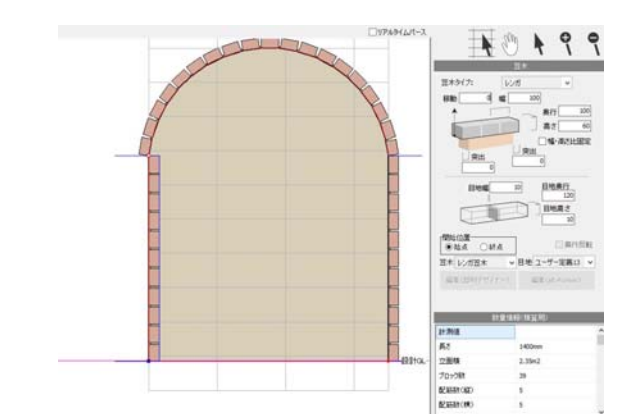

5 左側も同様に1~4の手順で笠木を設置 します。

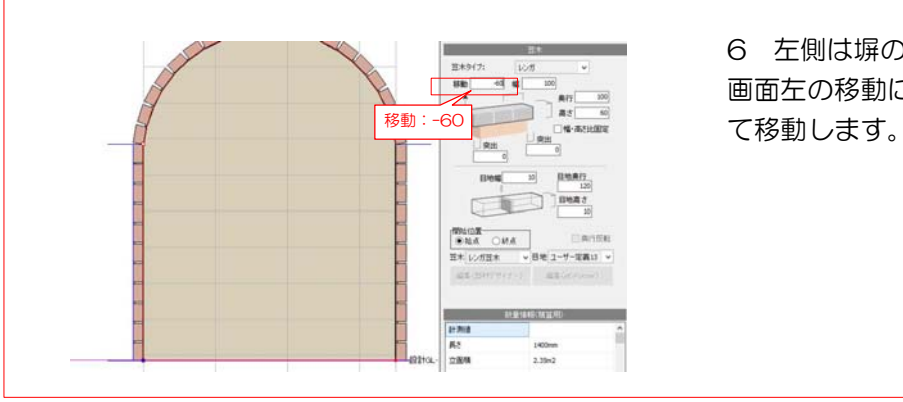

6 左側は塀の内側についてしまいます。 画面左の移動に笠木の高さ分の数値を入れ

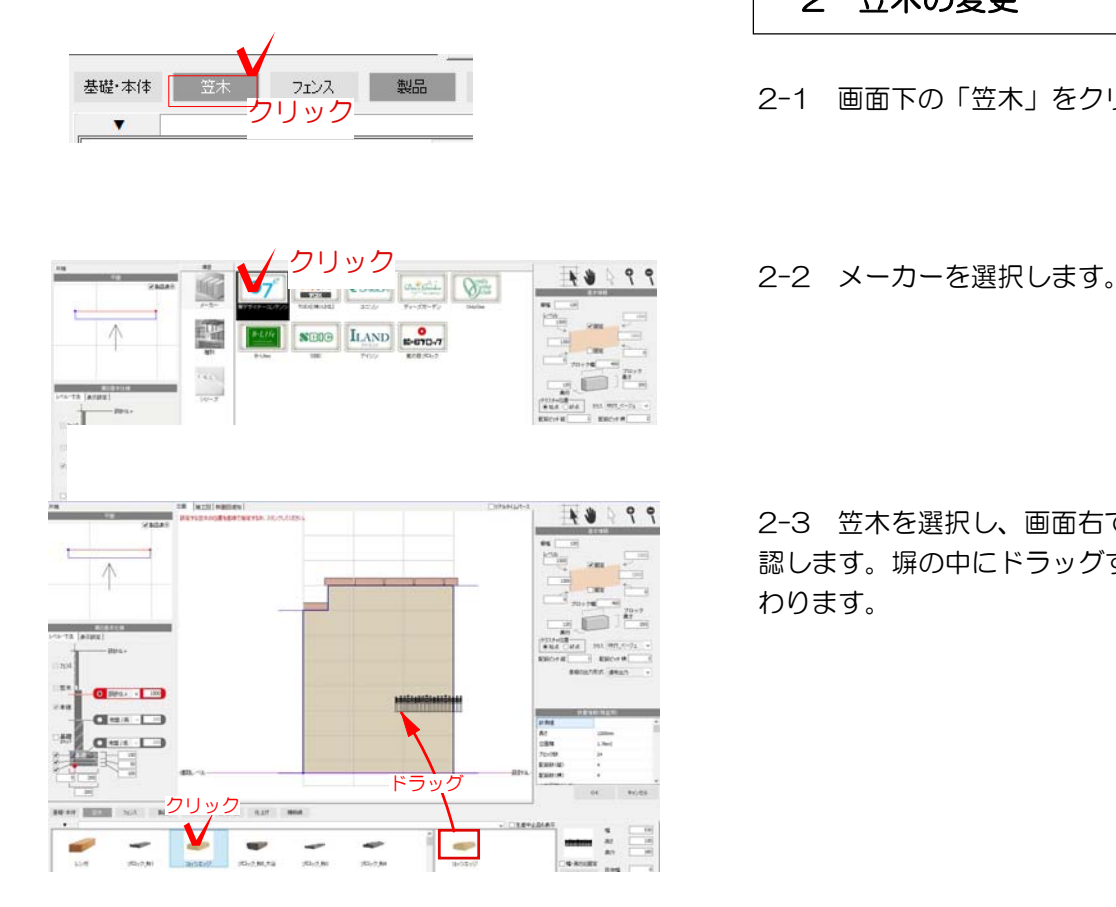

#### 2 笠木の変更

2-1 画面下の「笠木」をクリックします。

2-3 笠木を選択し、画面右でサイズを確 認します。塀の中にドラッグすると入れ替 わります。

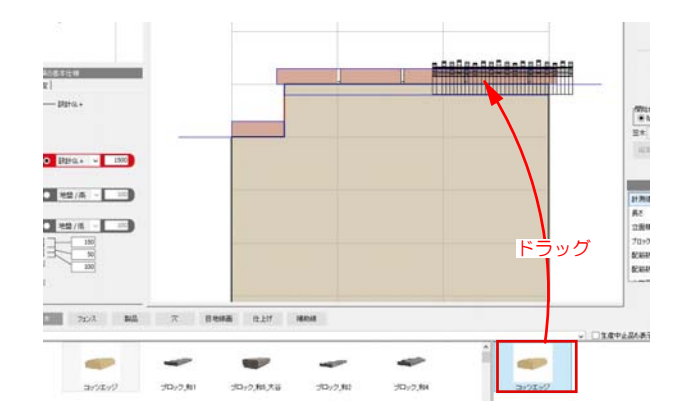

2-4 一部だけ笠木を変更したい時は、乗せた い天端までドラッグします。 天端の下に青いライン | が表示されたら マウスを放します。

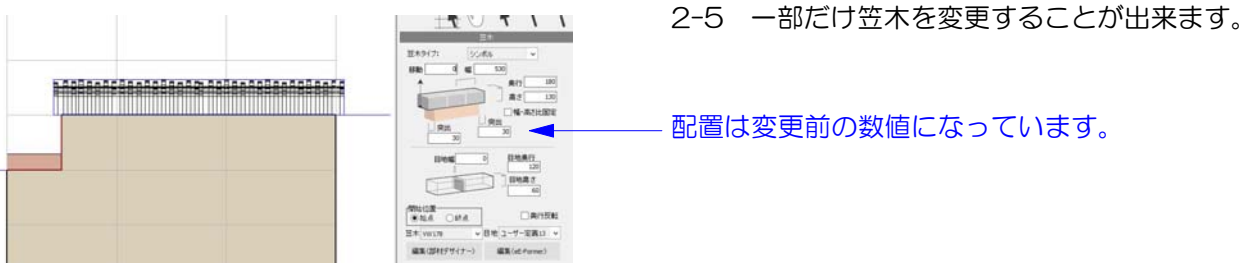

配置は変更前の数値になっています。

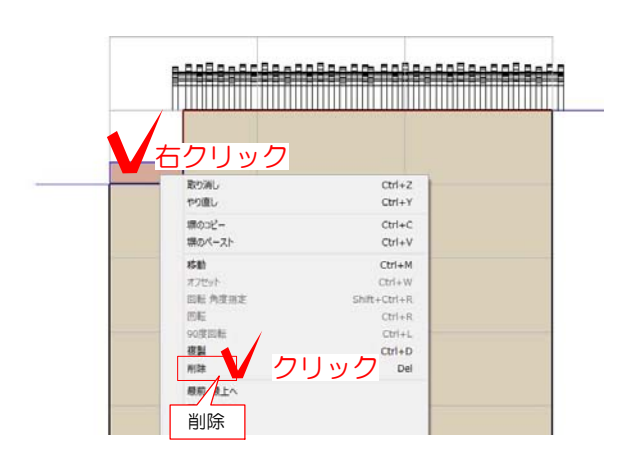

### 3 笠木の削除

3-1 削除したい笠木を右クリックします。

3-2 削除をクリックします。

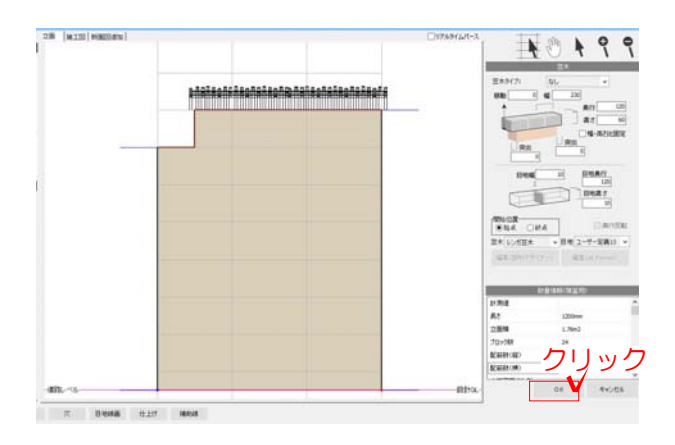

3-3 笠木が削除されます。

OKをクリックして塀デザイナーを終了します。